# **Tutorial para discente: solicitação de trancamento**

Atualizado em 31/07/18 16:31.

## **Pré-requisitos para seguir o tutorial**

**Estar logado no sistema [SIGAA;](https://sigaa.sistemas.ufg.br/)** 

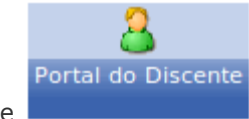

- **Estar disponível o módulo Portal do Discente**
- **■** Ser aluno veterano;
- **Estar no prazo estabelecido no [calendário](https://cograd.jatai.ufg.br/up/388/o/Resolucao_CEPEC_2017_1556_CALEND%C3%81RIO_ACADEMICO.pdf?1519656478) acadêmico, no tópico: "Período para o estudante veterano** solicitar matrícula ou trancamento de matrícula ... na Regional Jataí.".
- **Estar de acordo com RGCG**, no trecho:
- "O trancamento de matrícula não poderá ocorrer por mais de 4 (quatro) semestres letivos, consecutivos ou alternados."

### **Passo-a-passo**

Para iniciar uma solicitação de trancamento de matrícula , clique no menu **"Ensino > Trancamento de Matrícula > Iniciar Solicitação de Trancamento"**:

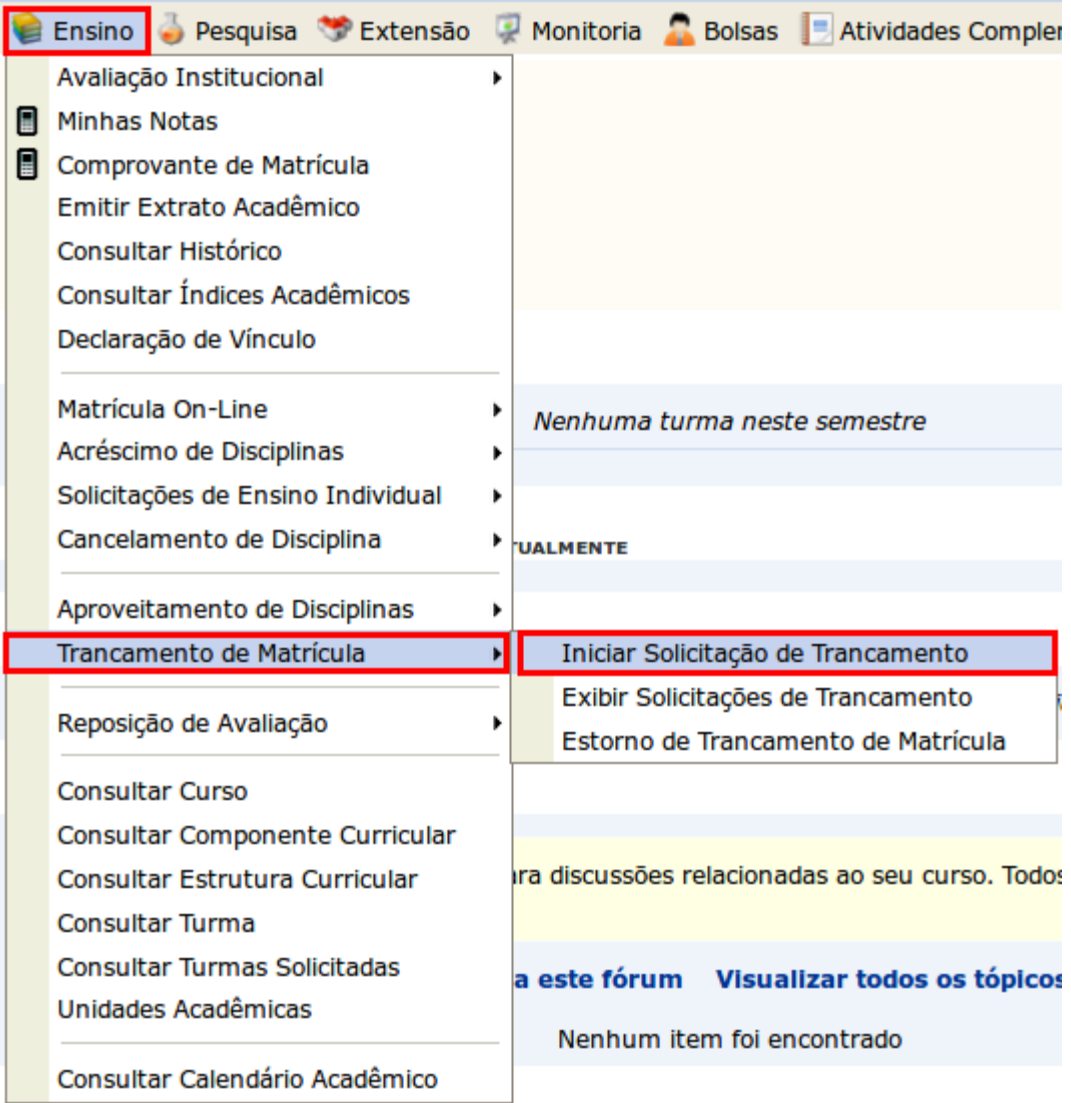

Leia as informações para orientação, preencha o campo **"CONFIRME SEUS DADOS"** e clique em **"Confirmar solicitação"**:

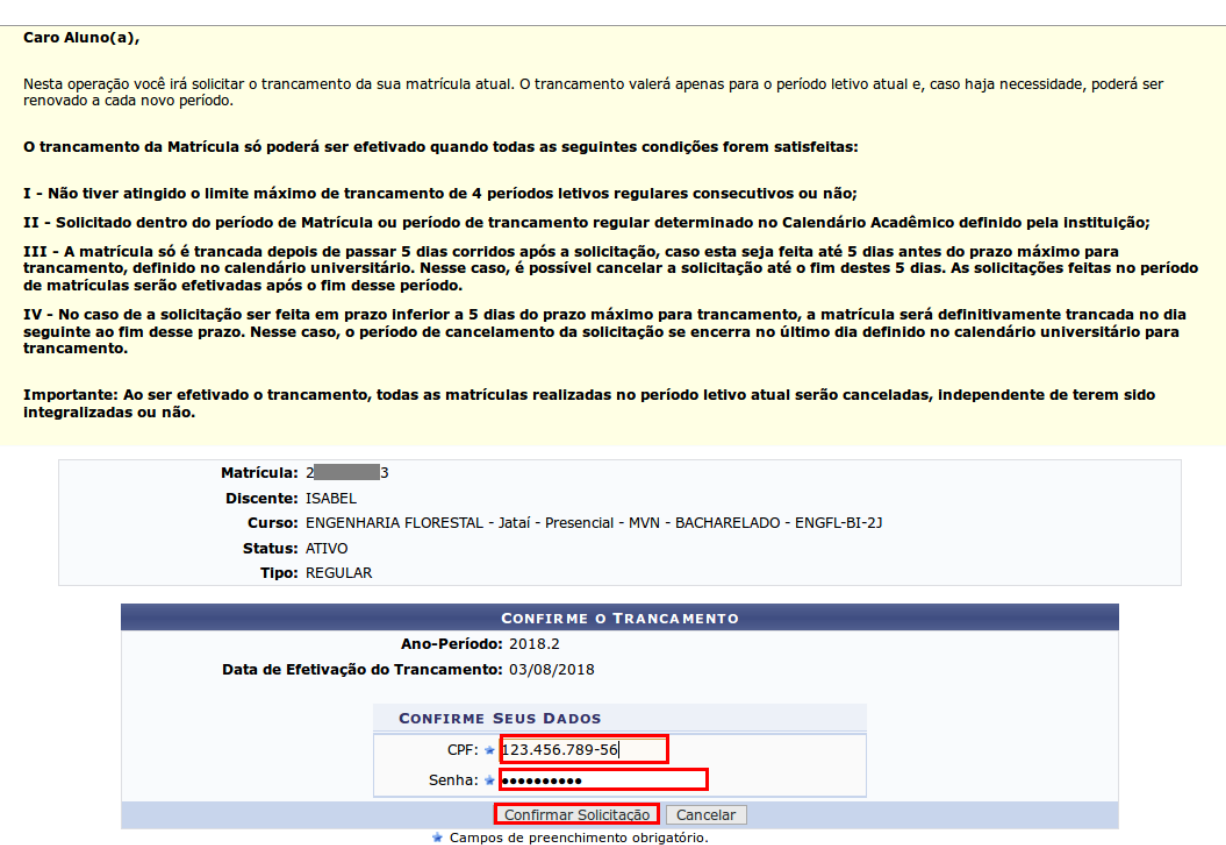

**Obs.:** O trancamento valerá apenas para o período letivo atual.

Observe o status da solicitação, como a imagem abaixo, e imprima/salve o comprovante clicando em **"Imprimir Comprovante da Solicitação"**.

**Matrícula: 201615323** Discente: ISABEL Curso: ENGENHARIA FLORESTAL - Jataí - Presencial - MVN - BACHARELADO - ENGFL-BI-2J **Status: ATIVO Tipo: REGULAR** 

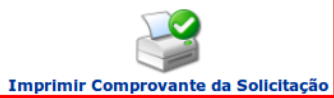

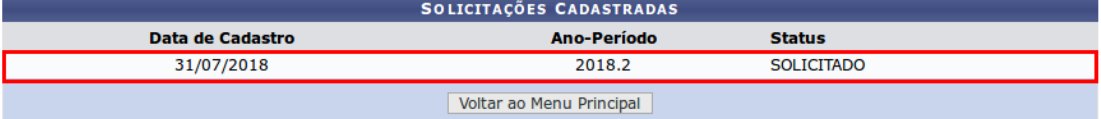

#### HISTÓRICO DE MOVIMENTAÇÕES DO DISCENTE

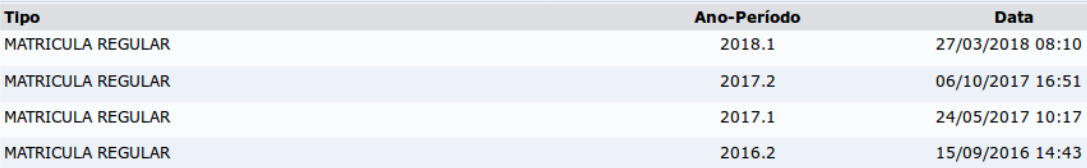

## Fonte: COGRAD